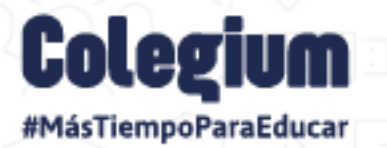

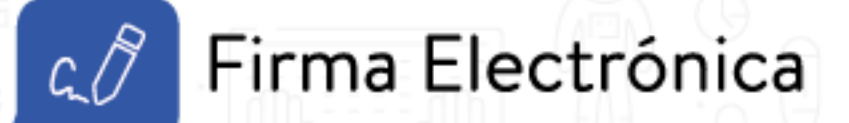

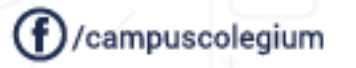

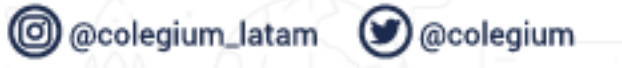

(in)/colegium

## Índice

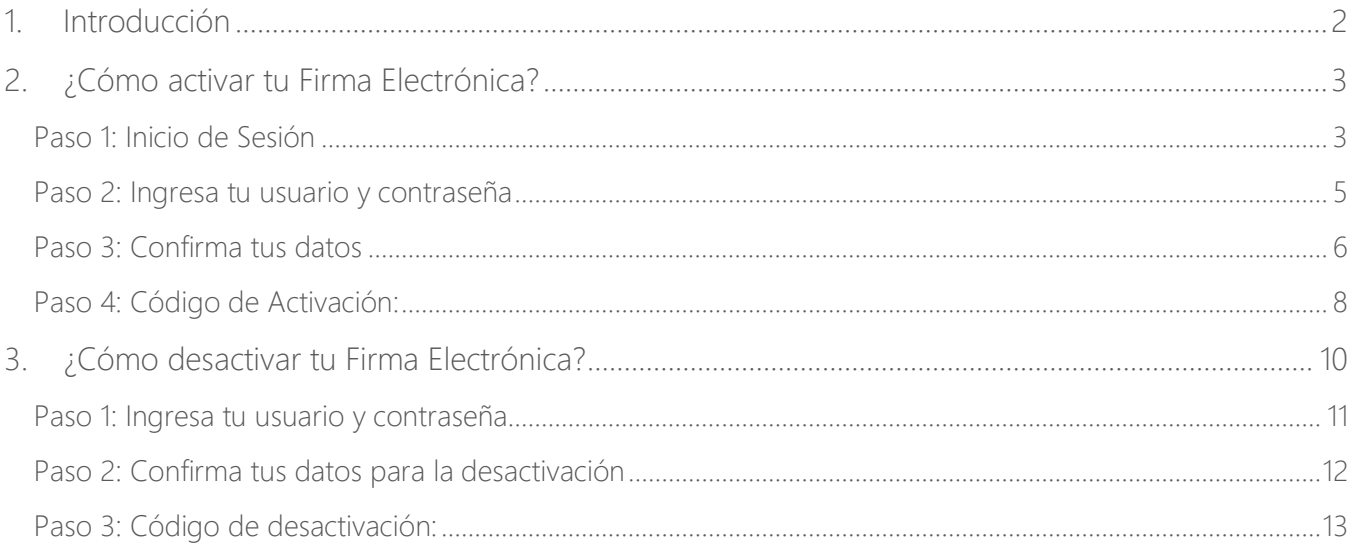

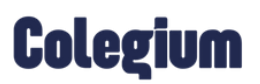

## 1. Introducción

<span id="page-2-0"></span>Entendiendo las necesidades diarias de los usuarios (a) y la realidad de realizar el trabajo 100% online, en Colegium desarrollamos la nueva *Firma Electrónica*, una herramienta simple y muy efectiva con la que tu colegio podrá llevar a cabo todos los procesos de forma eficiente, ahorrando tiempo y recursos.

La forma de activar tu *Firma Electrónica* es muy fácil y solo amerita 3 pasos:

- 1. Validar tus datos de acceso.
- 2. Confirmar los datos registrados en el sistema.
- 3. Activar tu firma.

En este manual encontrarás un paso a paso para activar la *Firma Electrónica* para los apoderados (a) y padres de familia de tu institución académica. Es importante mencionar que, por el momento, esta funcionalidad está disponible solo para Chile.

# <span id="page-3-0"></span>2. ¿Cómo activar tu Firma Electrónica?

<span id="page-3-1"></span>Para activar tu *Firma Electrónica*, como apoderado (a), debes seguir los siguientes pasos:

#### Paso 1: Inicio de Sesión

Para configurar la *Firma Electrónica*, debes ingresar a *SchoolNet* (versión web) <https://schoolnet.colegium.com/> y colocar tus respectivas credenciales:

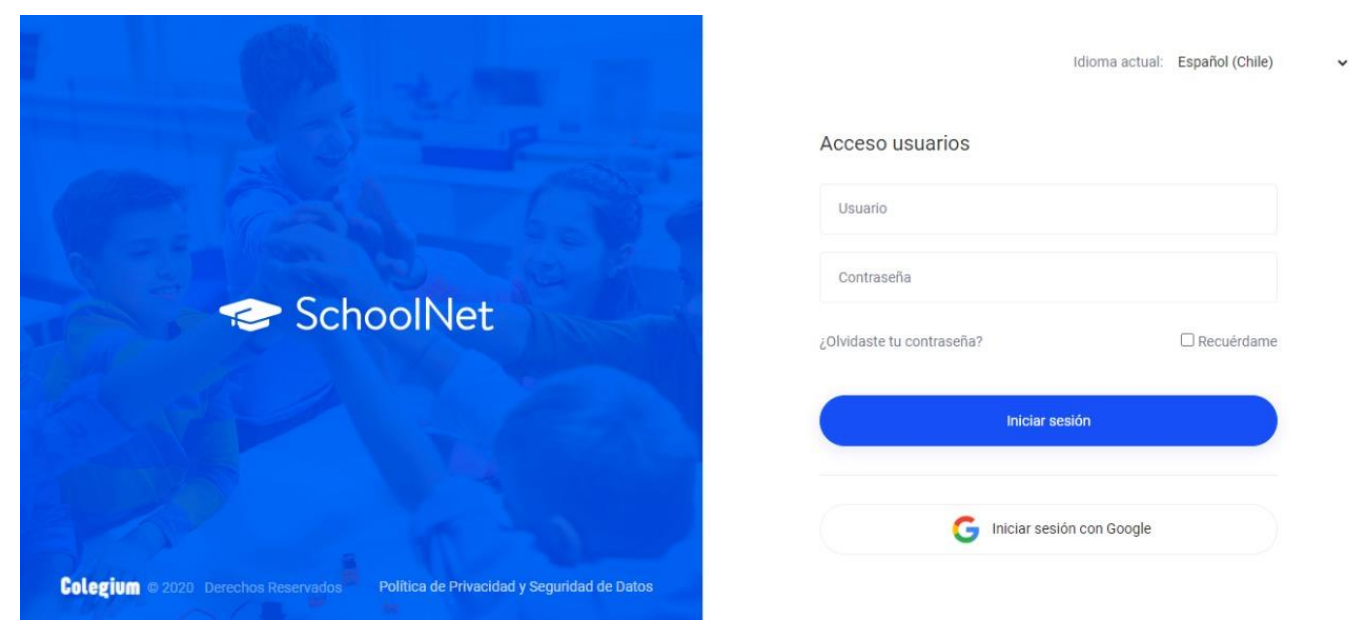

Una vez que hayas ingresado con tus datos de acceso, debes dirigirte a la sección "*Firma Electrónica",* ubicada en la barra lateral izquierda. Tal como presenta en la siguiente imagen:

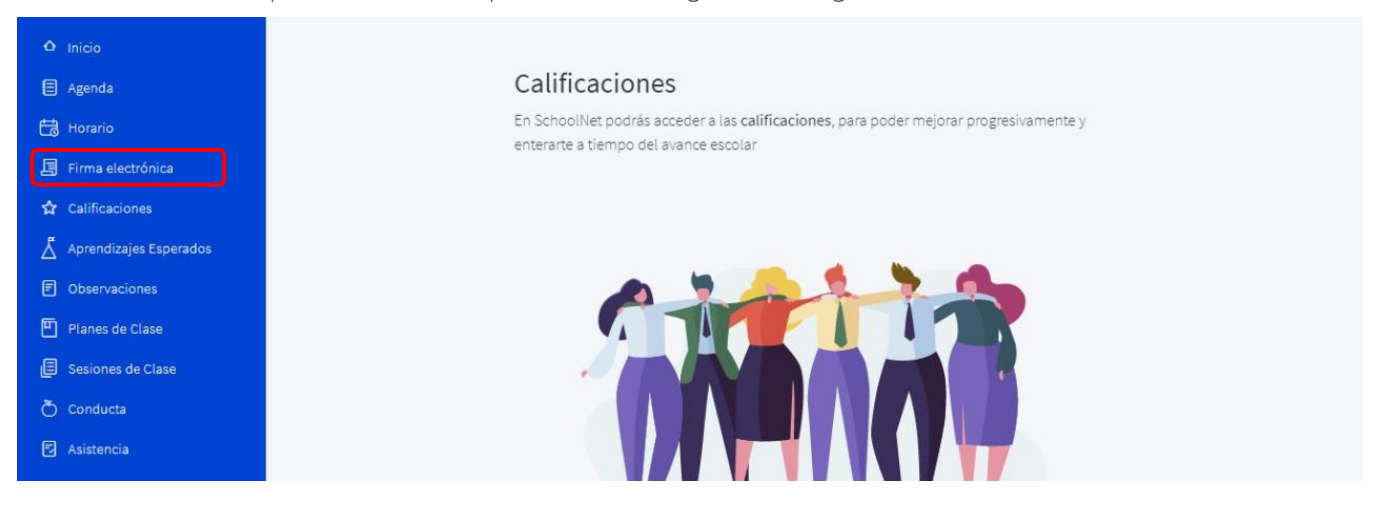

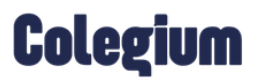

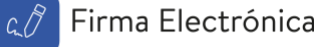

Dentro de la opción *"Firma Electrónica"*, observarás la siguiente vista:

<span id="page-4-0"></span>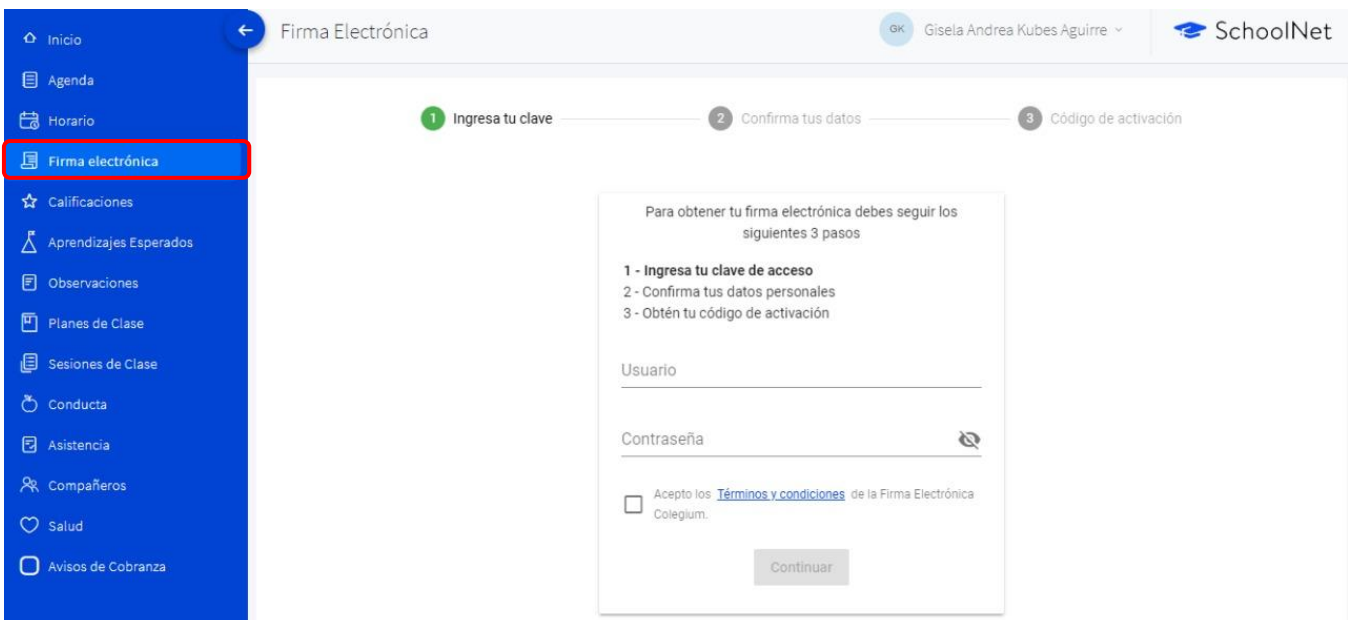

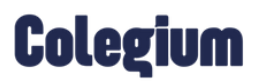

#### Paso 2: Ingresa tu usuario y contraseña

En la opción de *Firma Electrónica,* mencionada anteriormente, procede a validar tus *Datos Personales* en el sistema.

Es importante recordar que, antes de actualizar tus datos, debes volver a ingresar con tu usuario y contraseña de *SchoolNet o Usuario Cloud* y aceptar los "*Términos y condiciones*" haciendo clic en el respectivo check. Tal como se visualiza en la siguiente imagen:

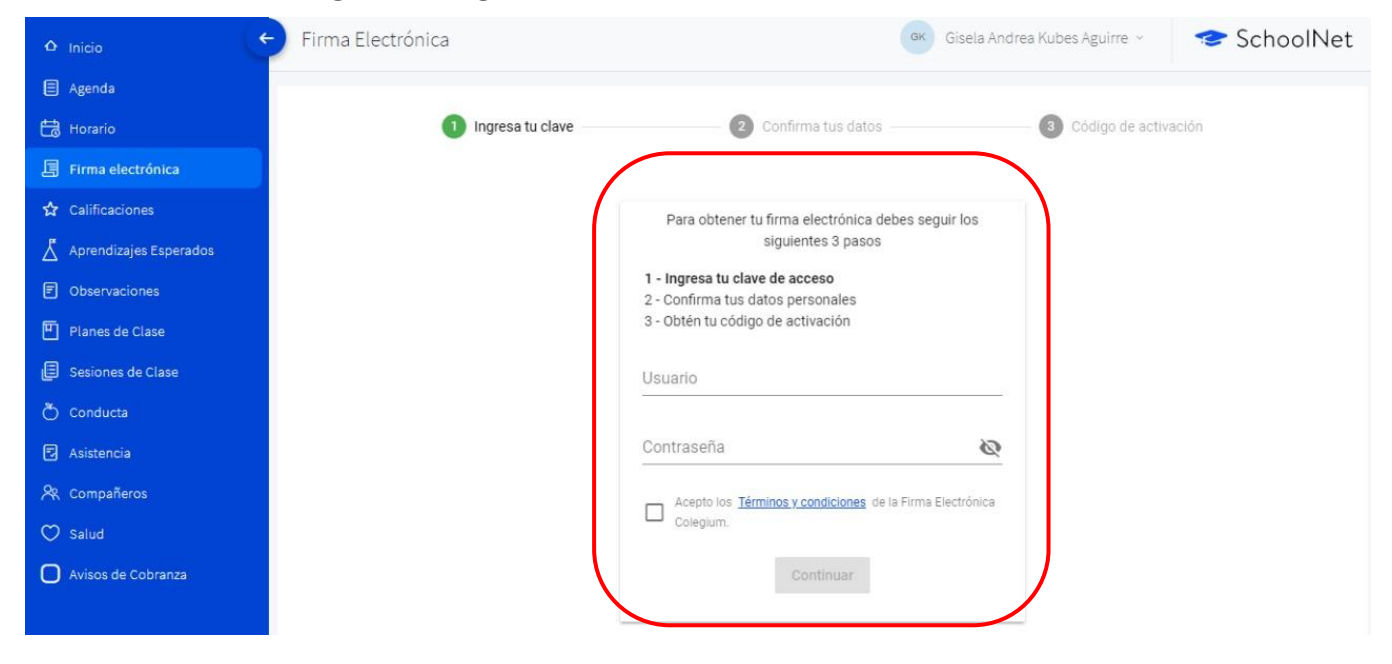

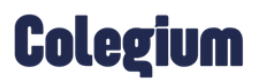

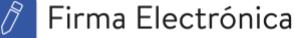

### <span id="page-6-0"></span>Paso 3: Confirma tus datos

En esta sección, se visualizarán todos los datos que el colegio haya registrado de cada apoderado (a) en el sistema.

A continuación, se muestra la imagen:

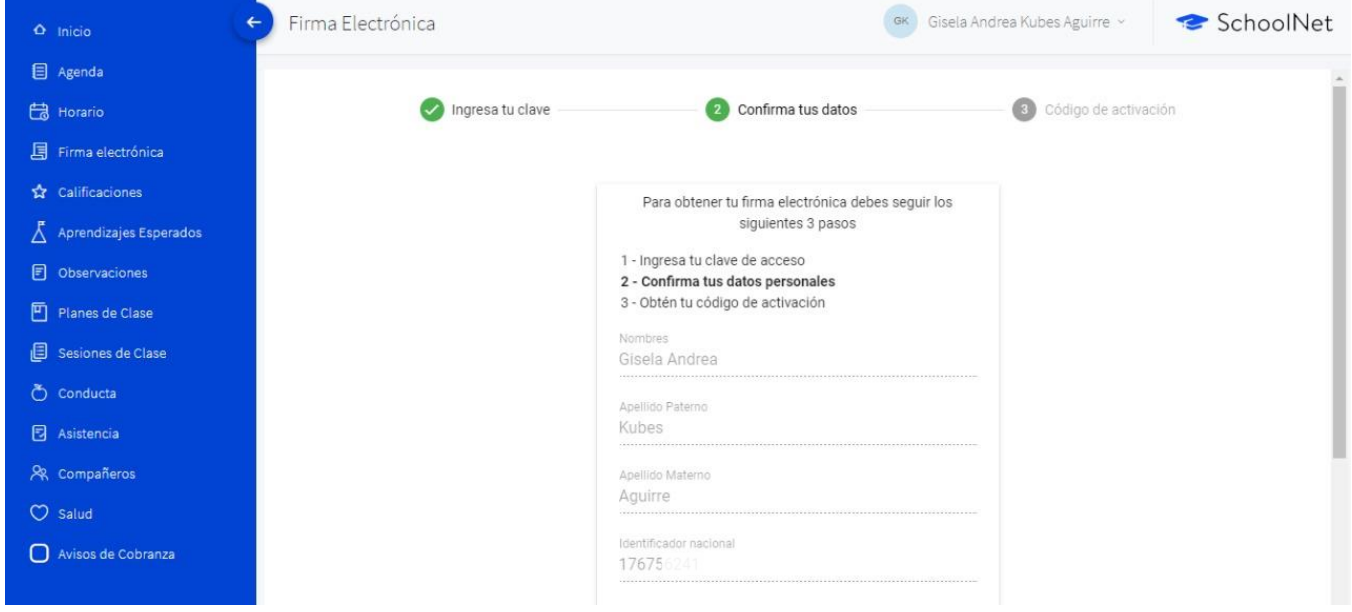

Es fundamental, que verifiques que tu número telefónico está correcto, debido a que a ese teléfono llegará un mensaje de texto con el código de activación. Recuerda que el formato para incluir tu número es (9XXXXXXXX)Si los datos son correctos debes seleccionar la opción "*Confirmar datos*".

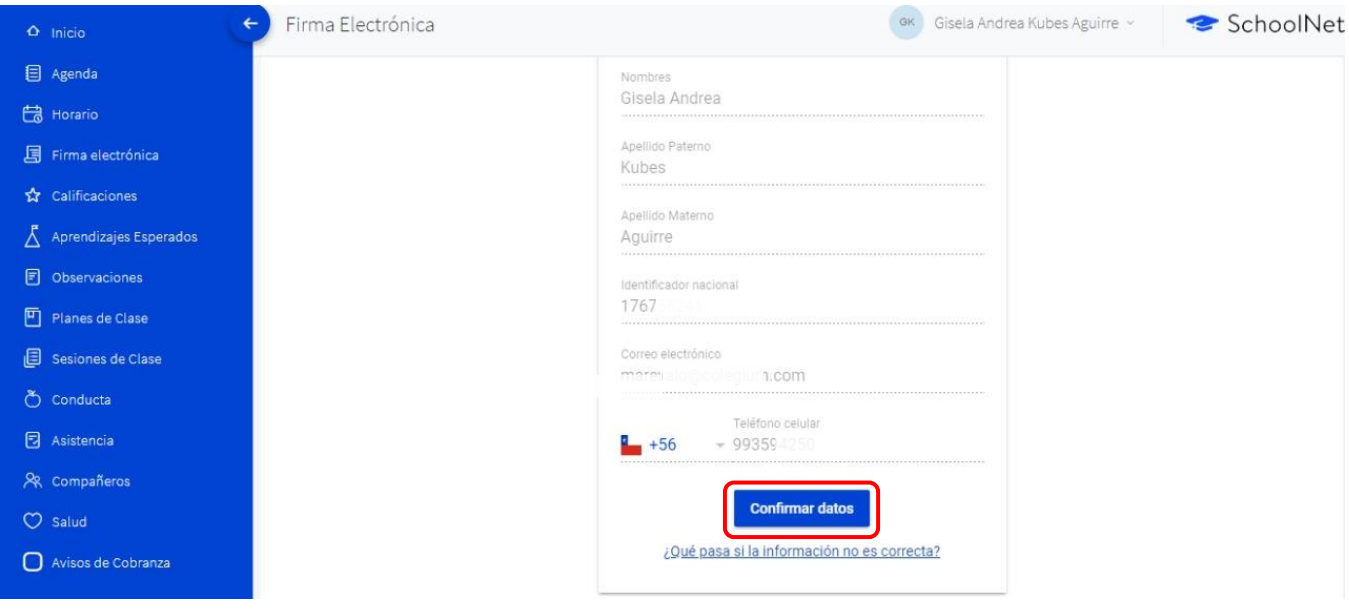

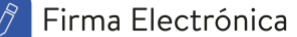

En caso contrario debes hacer clic en la opción: *¿Qué pasa si la información no es correcta?* Y el sistema te mostrará la siguiente ventana, con los campos habilitados para ser editados.

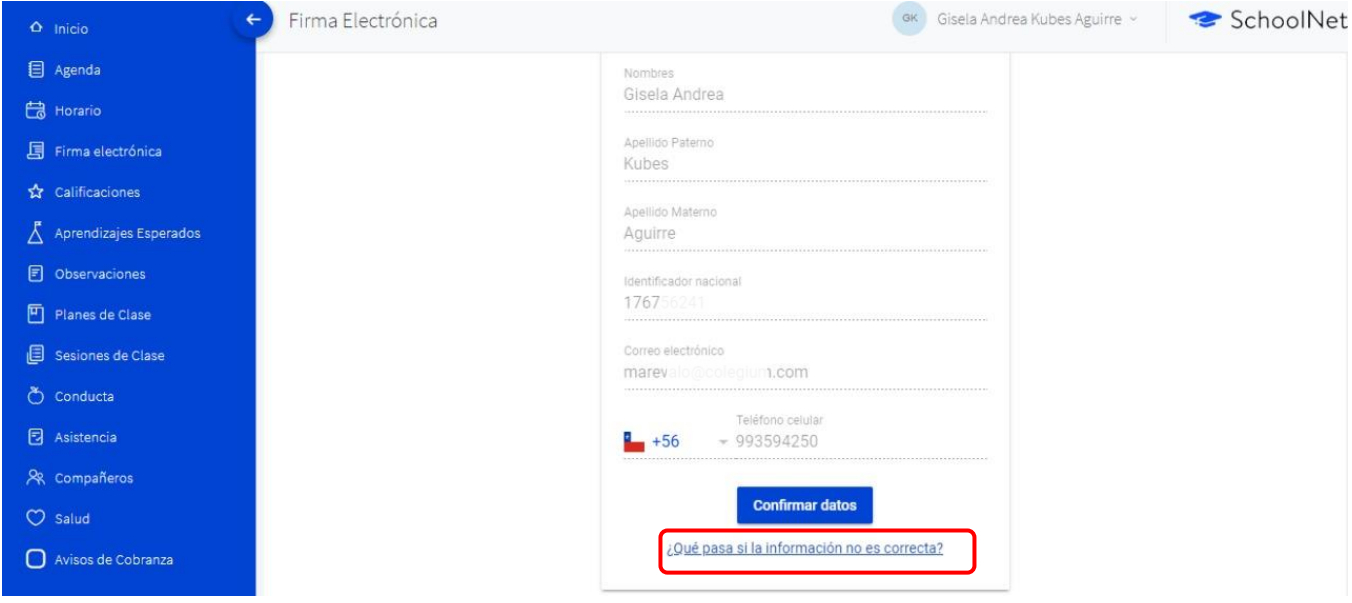

Una vez hayas registrado, nuevamente, los datos que estaban incorrectos, debes hacer clic en *"Aceptar".* De esta forma, quedarán los cambios guardados satisfactoriamente.

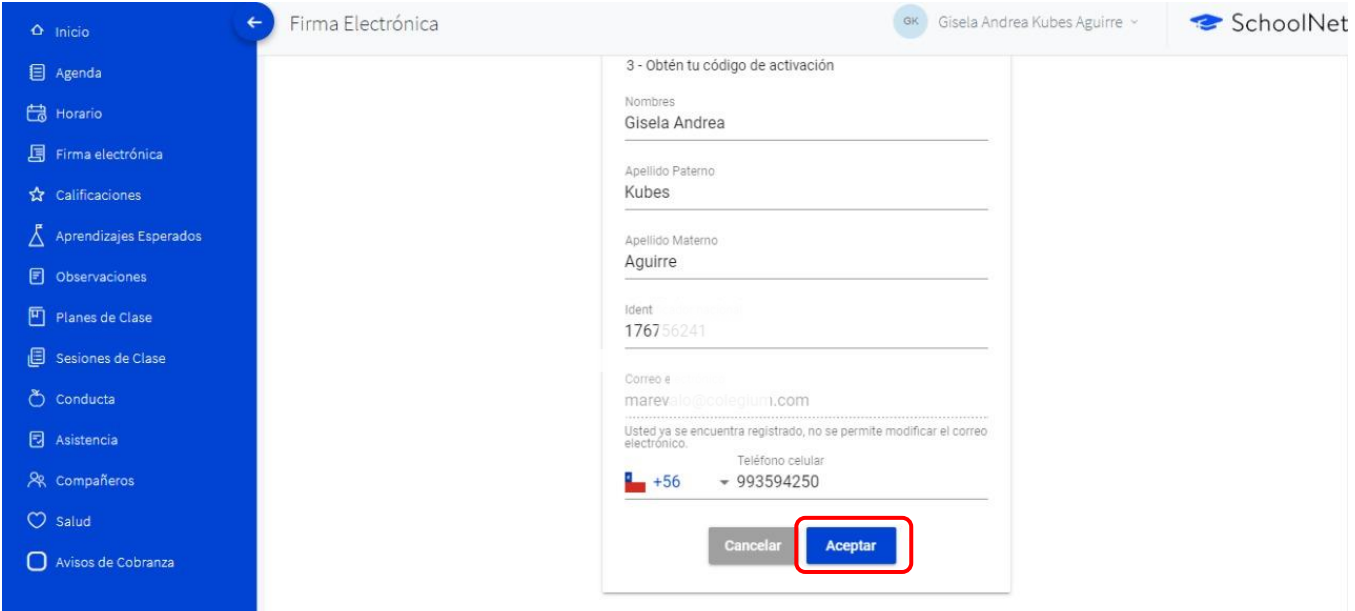

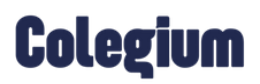

## <span id="page-8-0"></span>Paso 4: Código de Activación:

Para proceder a activar tu *Firma Electrónica*, debes hacer clic en la opción *"Solicitar código".*

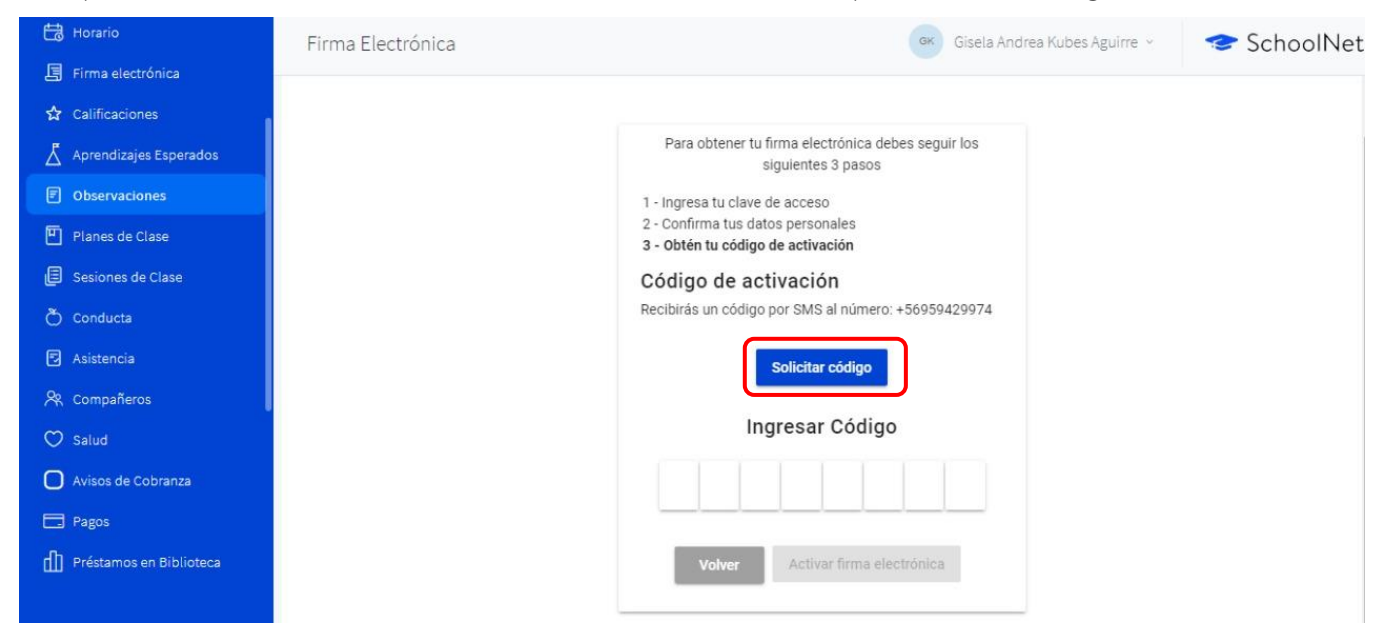

Una vez realizado esto, la plataforma te indicará si el mensaje de texto fue enviado satisfactoriamente a tu número de celular, verificado previamente.

A continuación, se muestra la imagen:

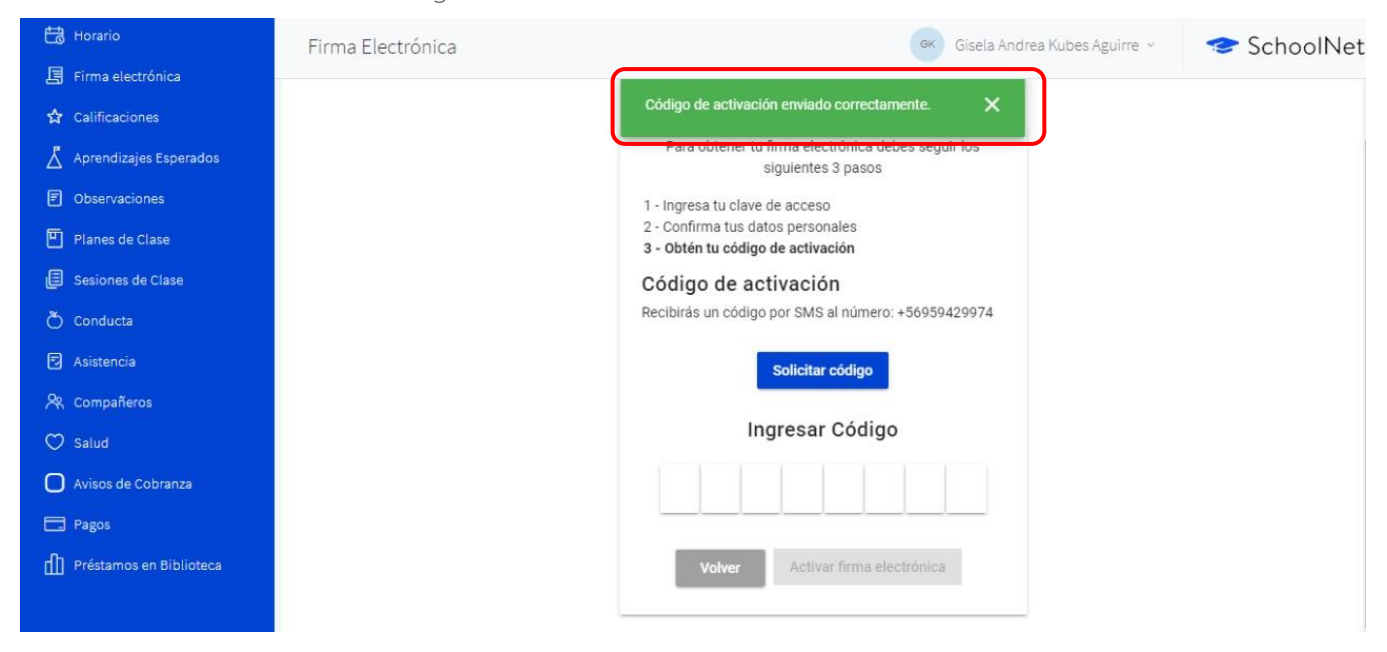

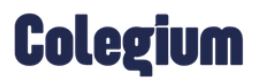

A tu número de celular llegará el siguiente mensaje:

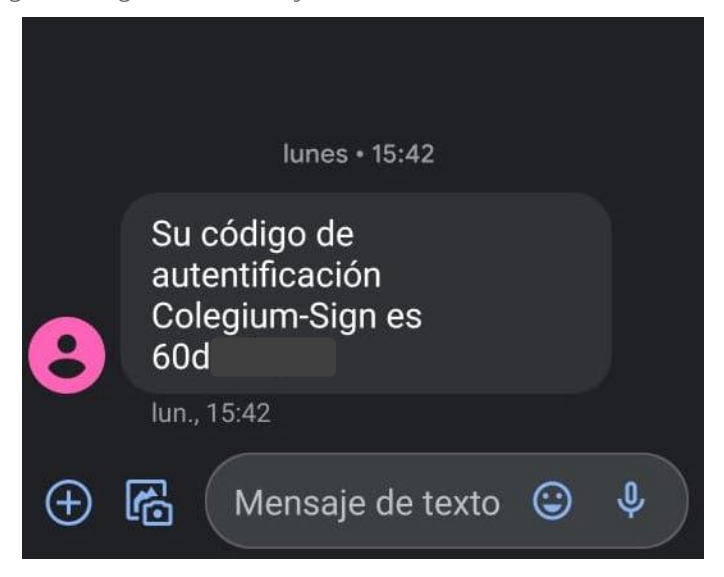

Cuando recibas el código, ingrésalo en la plataforma:

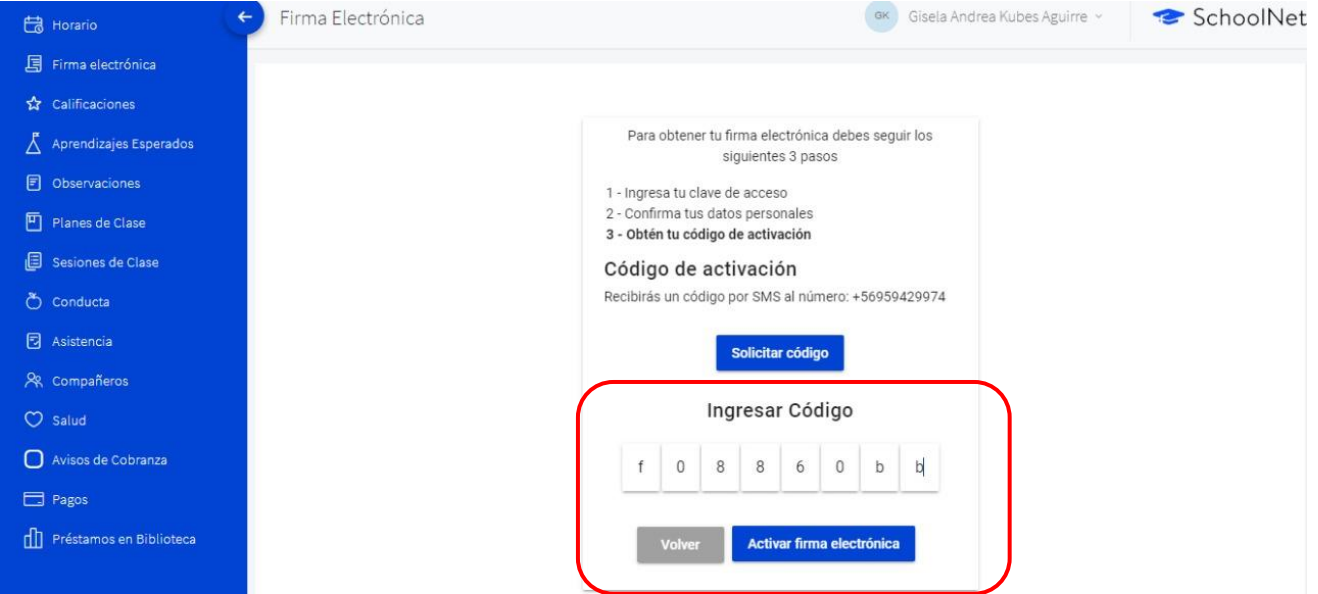

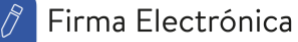

Finalmente, debes hacer clic en *"Activar firma electrónica"* y quedará habilitada satisfactoriamente. A continuación, se muestra el mensaje de confirmación.

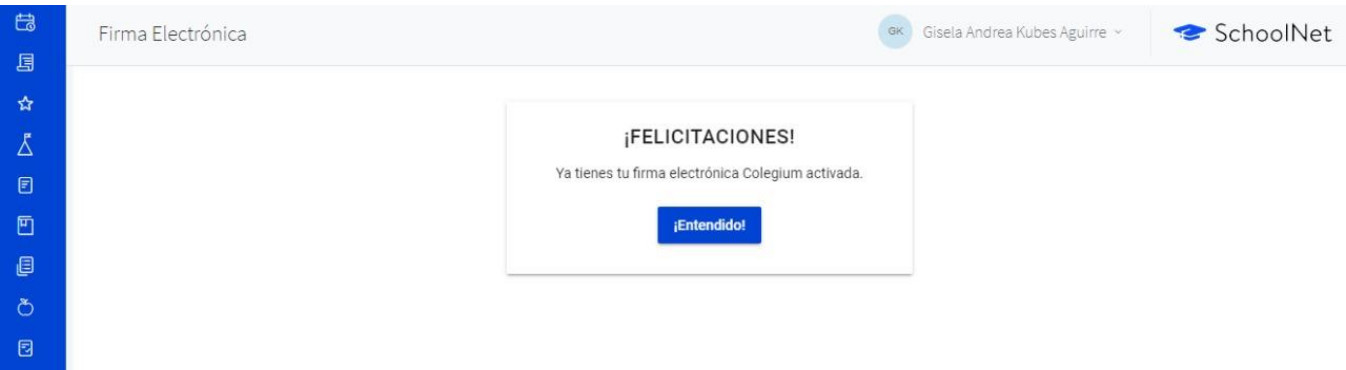

# <span id="page-10-0"></span>3. ¿Cómo desactivar tu Firma Electrónica?

Si por algún motivo, deseas desactivar tu firma, debes ingresar nuevamente, a la opción *"Firma Electrónica*" de *SchoolNet*, tal como se detalló al inicio de este documento, y seleccionar la opción *"Deshabilitar firma".*

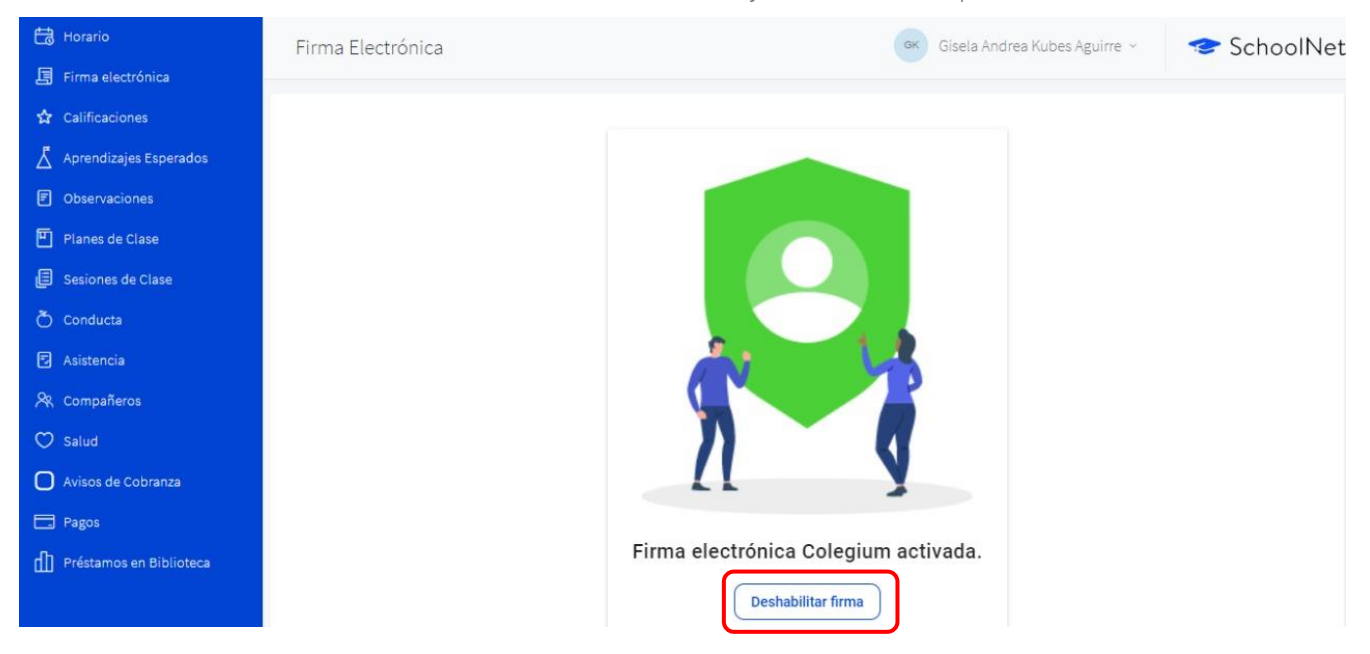

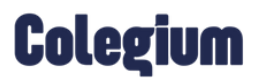

<span id="page-11-0"></span>Una vez realizado esto, sigue este paso a paso:

#### Paso 1: Ingresa tu usuario y contraseña

Una vez hayas ingresado a la opción de *Firma Electrónica,* mencionada anteriormente, procede a validar tus *Datos Personales* en el sistema para desactivar tu firma.

Es importante recordar que, antes de actualizar tus datos, debes volver a ingresar con tu usuario y contraseña de *SchoolNet o Usuario Cloud* y aceptar los "*Términos y condiciones*" haciendo clic en el respectivo check. Tal como se visualiza en la siguiente imagen:

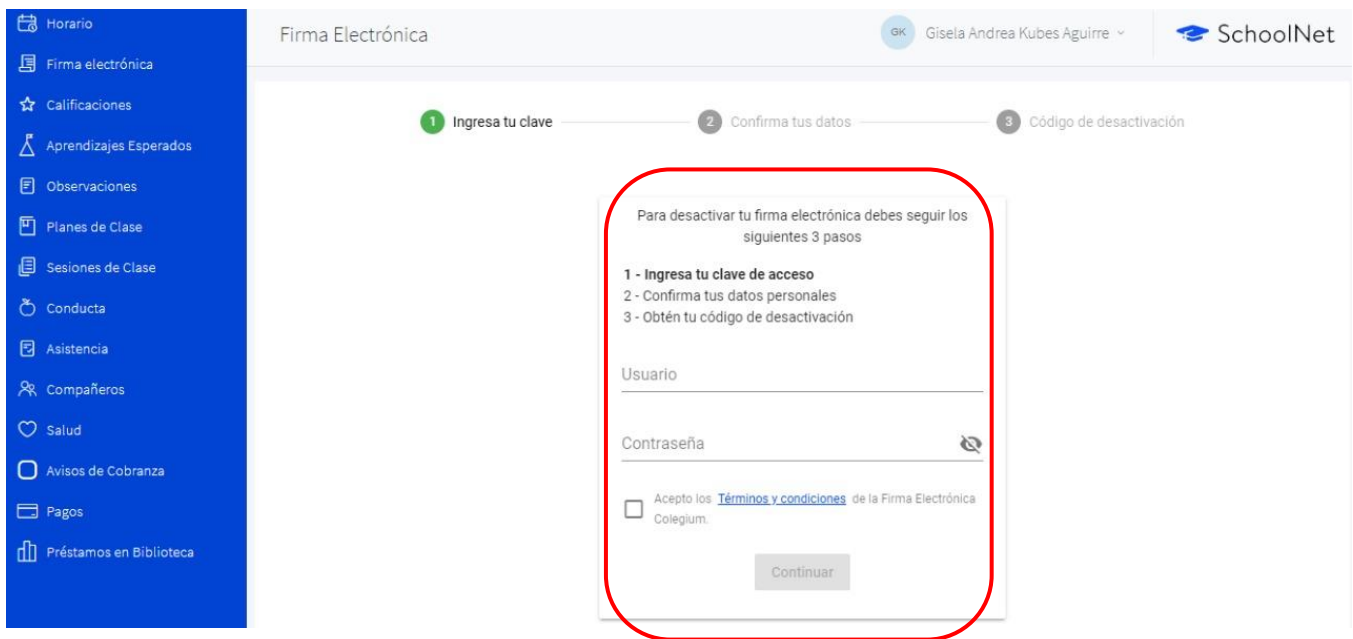

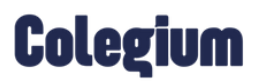

### <span id="page-12-0"></span>Paso 2: Confirma tus datos para la desactivación

En esta sección, se visualizarán todos los datos que el colegio haya registrado de cada apoderado (a) en *SchoolNet.*

A continuación, se muestra la imagen:

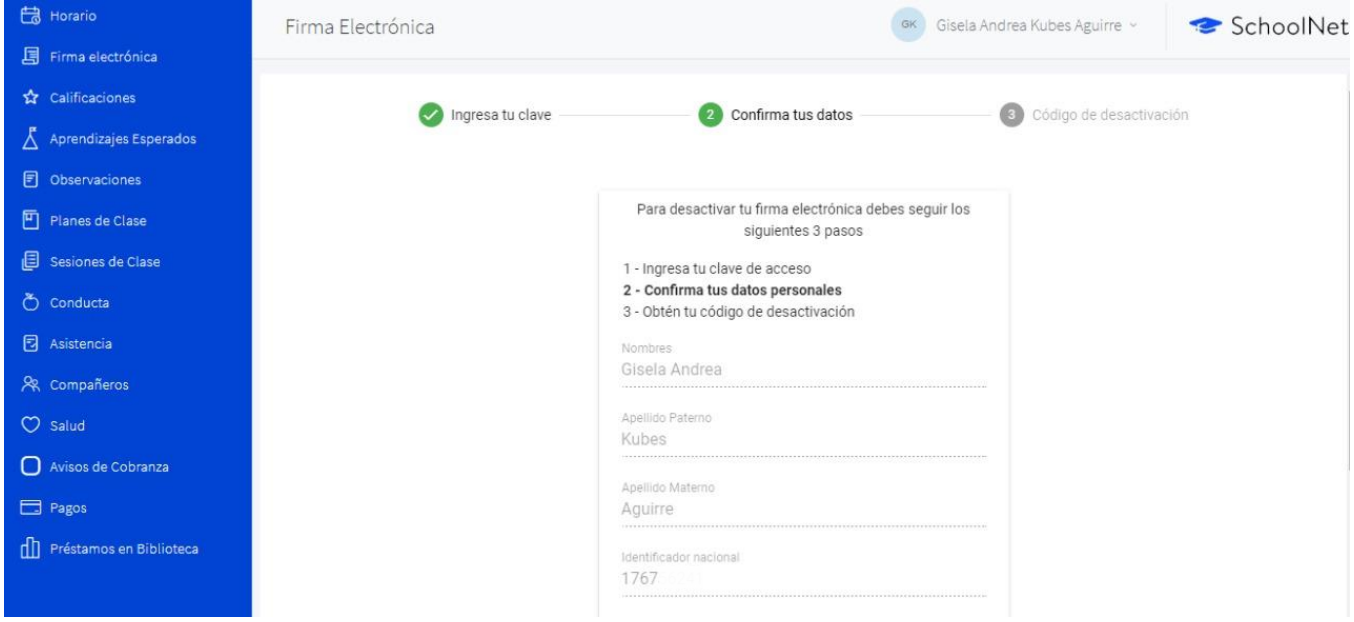

Es fundamental, que verifiques que tu número telefónico está correcto, debido a que a ese teléfono llegará un mensaje de texto con el código de desactivación. Si los datos son correctos debes seleccionar la opción *"Confirmar datos".*

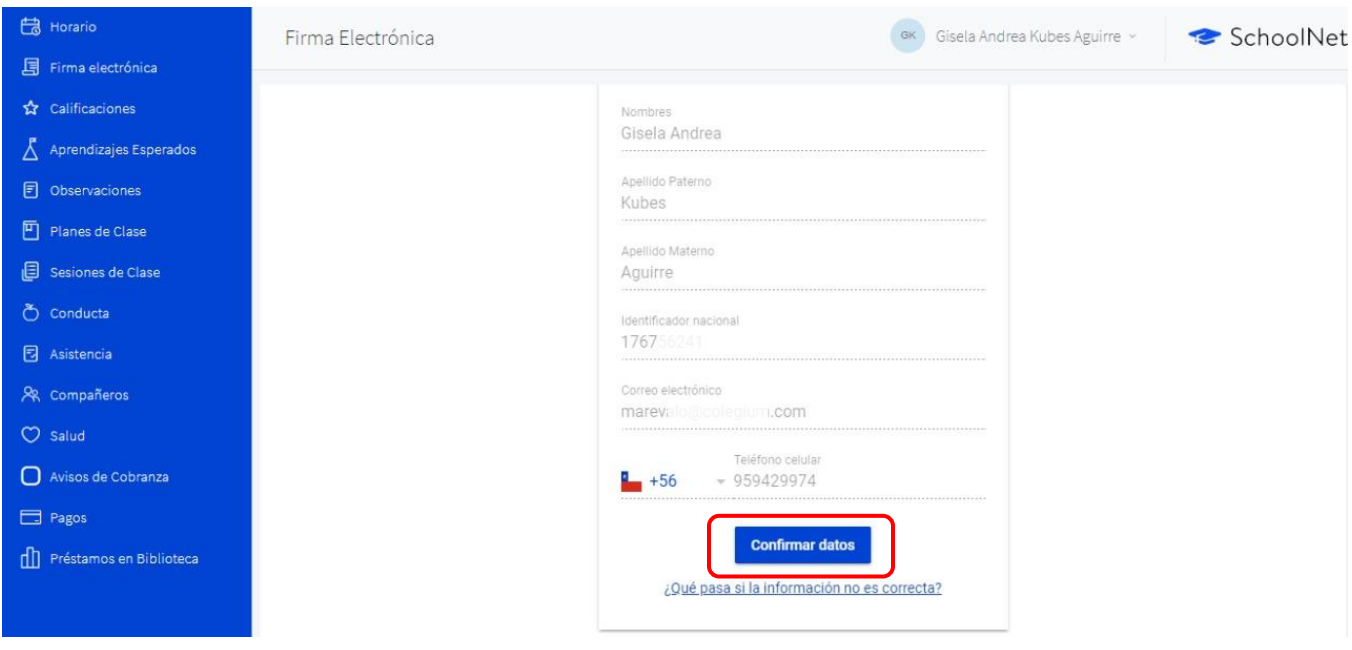

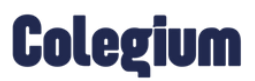

En caso de que los datos no sean los correctos, debes hacer clic en *¿Qué pasa si la información no es correcta?* 

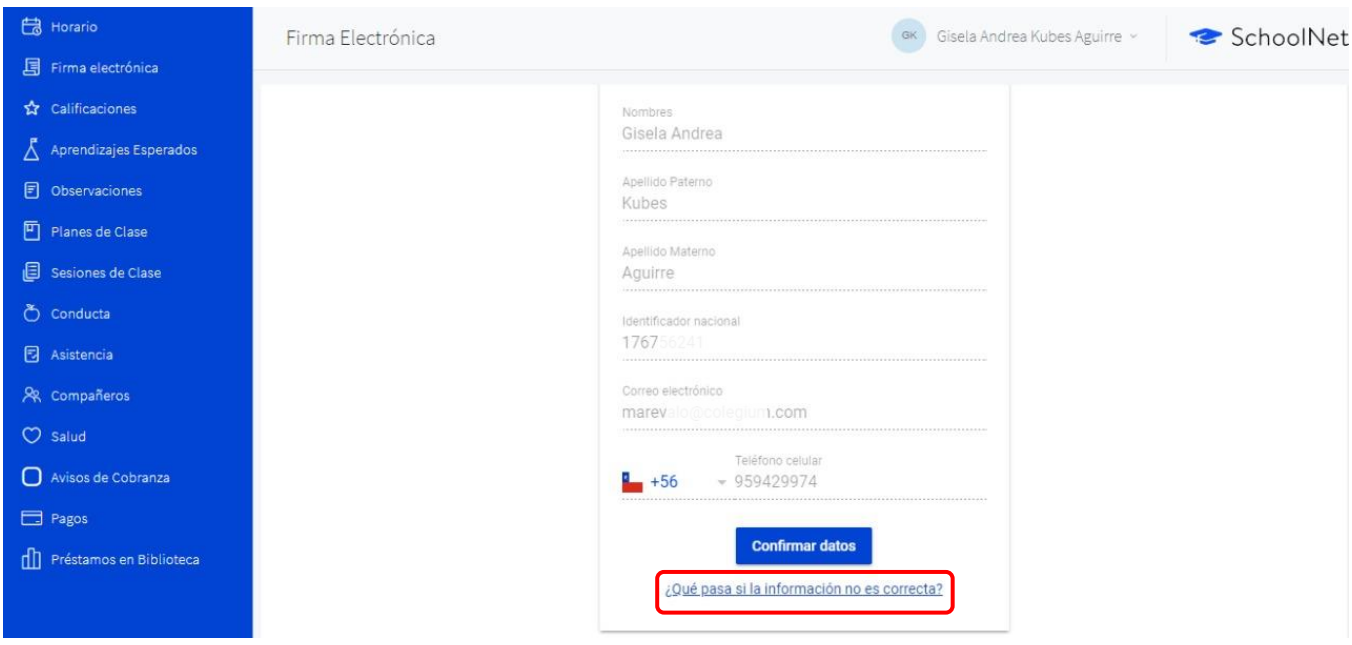

De esta forma, el sistema te habilitará los campos para que puedas editarlos. Tal como se explicó en este [documento.](#page-6-0)

#### <span id="page-13-0"></span>Paso 3: Código de desactivación:

Solicita el código de desactivación, haciendo clic en "*Solicitar código".*

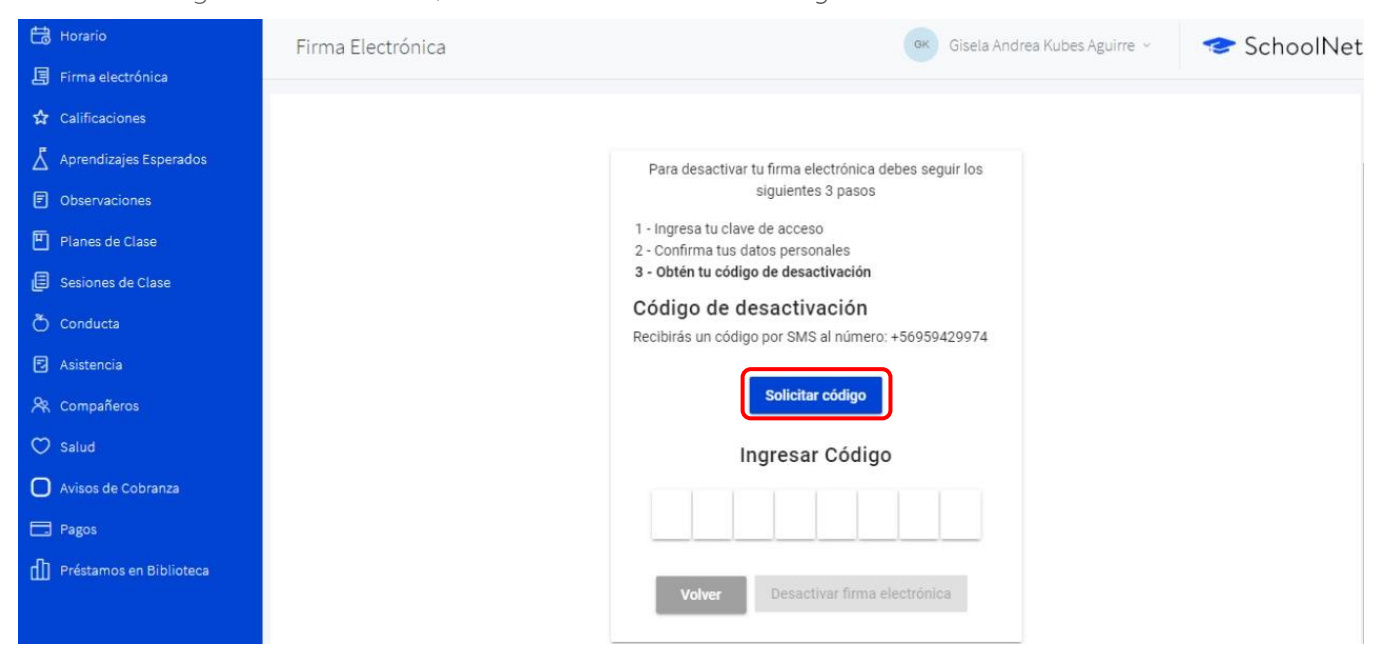

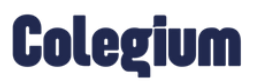

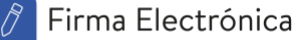

Una vez hayas recibido el mensaje de texto en tu número celular, ingrésalo en el sistema y haz clic en *"Desactivar firma electrónica".*

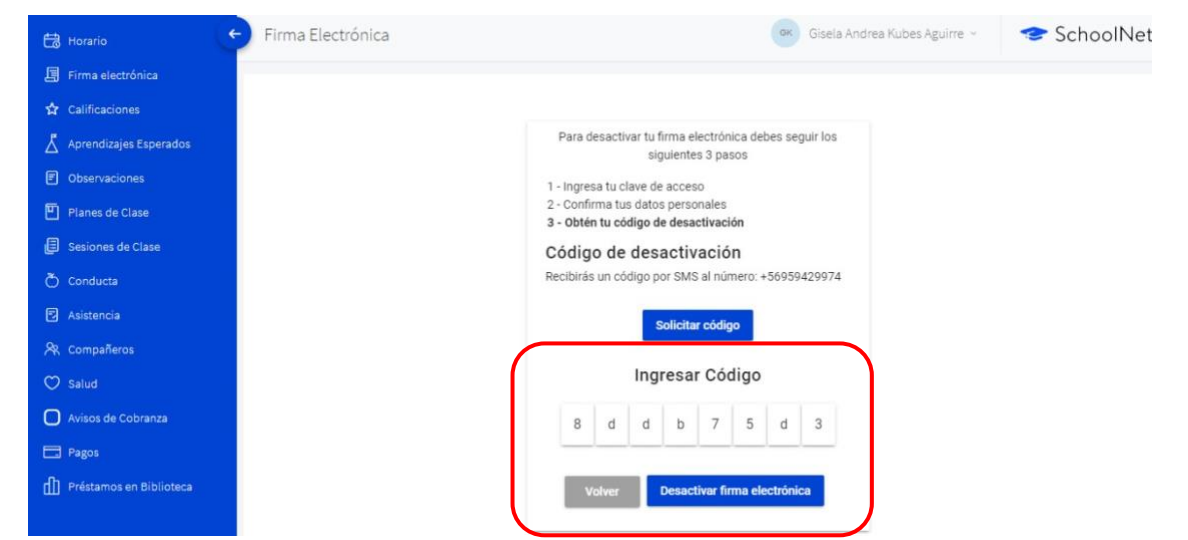

Finalmente, el sistema te mostrará el siguiente mensaje de confirmación y tu firma quedará deshabilitada.

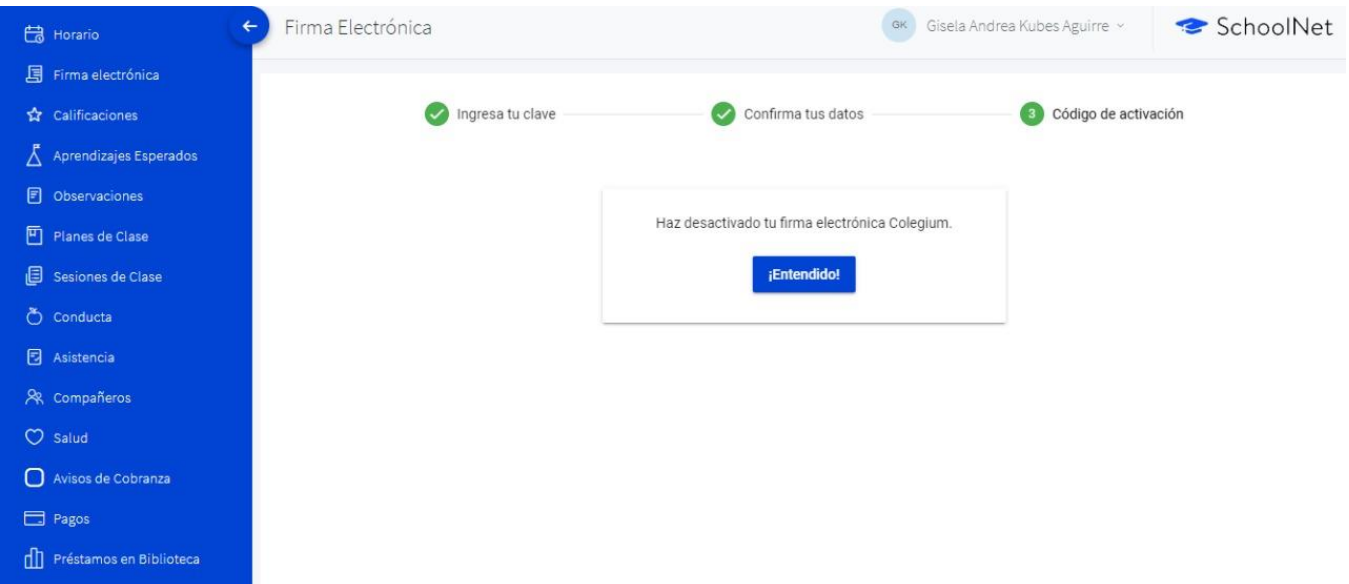

Es importante mencionar que, si en algún momento, deseas activar tu firma nuevamente, debes seguir el proceso de activación, señalado al inicio de esta [documentación.](#page-3-0)